## **EC9000i Series Scanners**

## **User Guide**

*(RDM Connect Series Scanners)*

October 2015

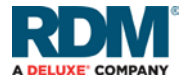

#### **Copyright ©2017 by RDM Corporation.**

All rights reserved. No part of this publication may be reproduced, stored in a retrieval system, or transmitted, in any form or by any means, electronic, mechanical, photocopy, recording, or otherwise, without the prior written permission of RDM Corporation.

#### **Trademarks**

RDM, ITMS, Simply Deposit, Simply Deposit Mobile, Dynamic Decisioning Portal, DepositWatch+, QCX, QCV, EC6000i, EC7000i, EC7500i, EC9000i, EC9100i, and EC9600i are trademarks or registered trademarks of RDM Corporation. All other brands and their products are trademarks or registered trademarks of their respective holders and should be noted as such.

#### **Disclaimer**

RDM Corporation makes no warranty with respect to the adequacy of this documentation, programs, or hardware that it describes for any particular purpose or with respect to the adequacy to produce a particular result. In no event shall RDM Corporation be held liable for special, direct, indirect, or consequential damages, losses, cost, charges, claims, demands, or claim for lost profits, fees, or expenses of any nature or kind.

#### **RDM Corporation**

[www.rdmcorp.com](http://www.rdmcorp.com/)

#### **End-User/Customer Agreement**

Please read the end-user/customer agreement regarding software license and warranty terms during the installation of the application.

# <span id="page-2-0"></span>**Compliance statements**

### <span id="page-2-1"></span>**FCC Compliance Statement**

This equipment has been tested and found to comply with the limits for a Class A digital device, pursuant to Part 15 of the FCC rules. These limits are designed to provide reasonable protection against harmful interference when the equipment is operated in a commercial environment. This equipment generates, uses, and can radiate radio frequency energy and, if not installed and used in accordance with the instruction manual, may cause harmful interference to radio communications. Operation of this equipment in a residential area is likely to cause harmful interference in which case the user will be required to correct the interference at his own expense.

Warning: Changes or modifications not expressly approved by RDM could void the user's authority to operate the equipment.

All units covered by this manual have no user-serviceable parts inside. In the event repairs are ever needed to any RDM product, they should be performed by RDM Corporation or an authorized representative of RDM Corporation. For information please contact RDM Corporation: 619A Kumpf Drive, Waterloo, Ontario, Canada N2V 1K8, at 1-800-567-6227, or RDM's US service agent below.

US Service Agent William Buser (703) 286-5734 bbuser@rdmcorp.com

# <span id="page-3-0"></span>**Contents**

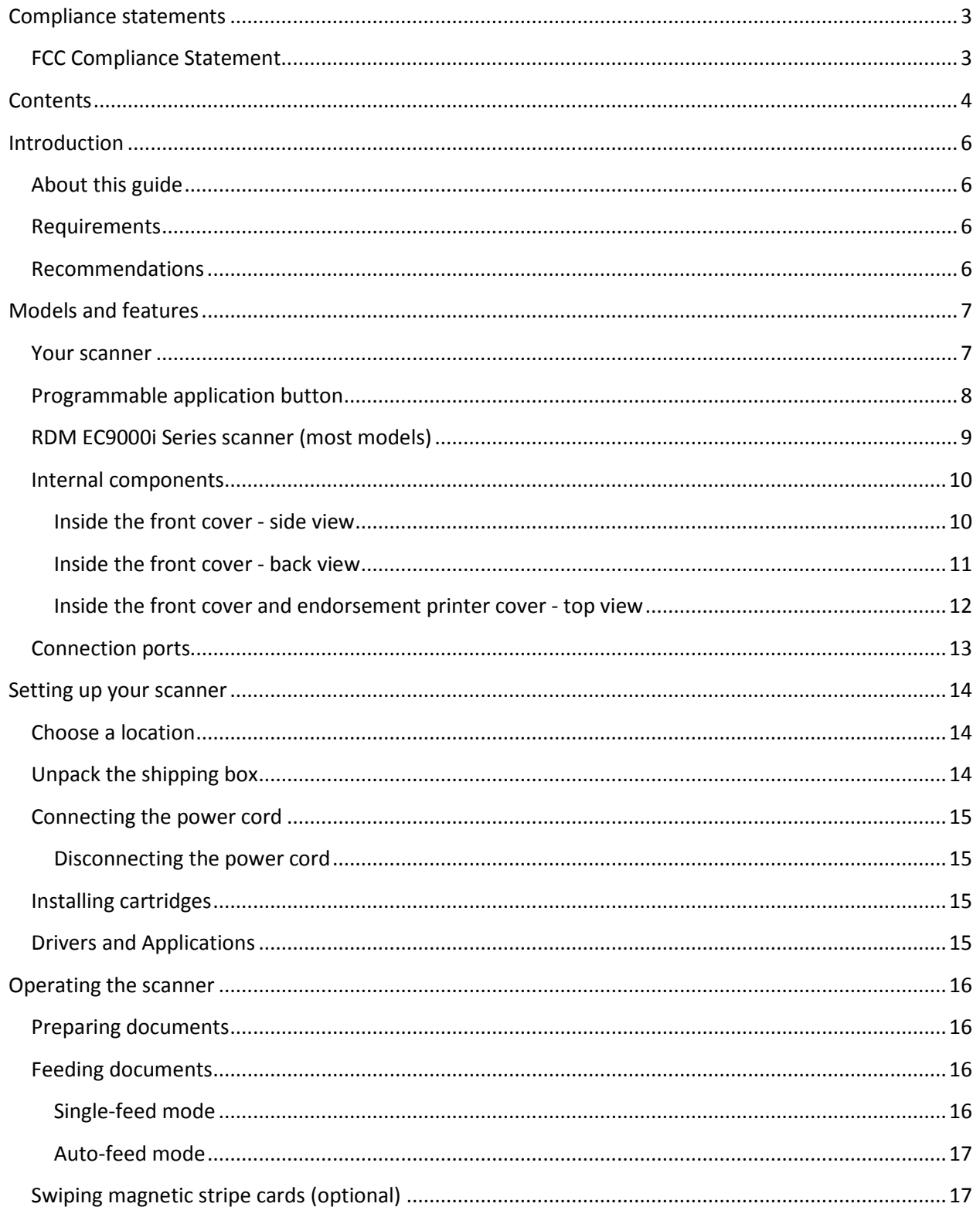

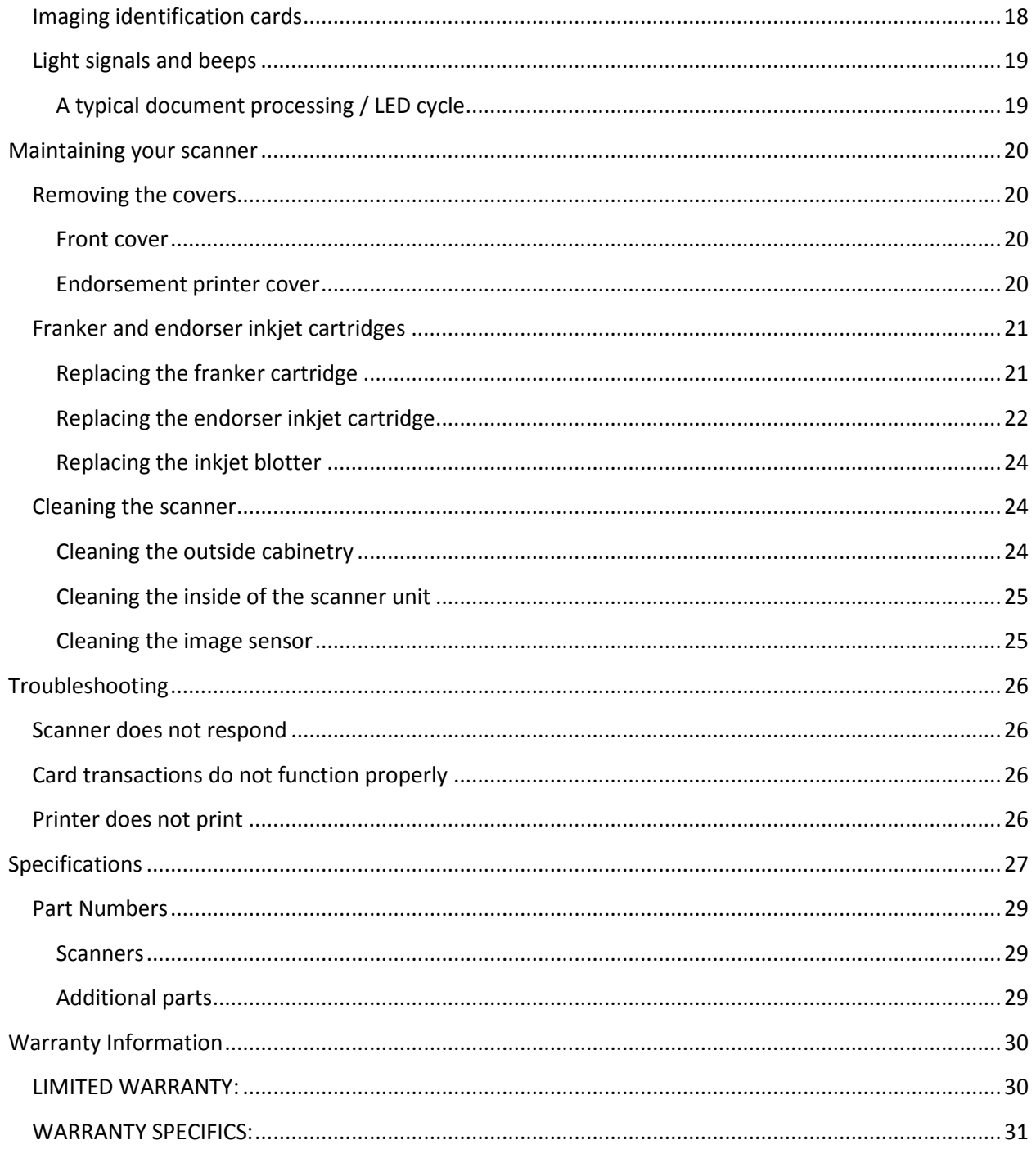

# <span id="page-5-0"></span>**Introduction**

The RDM EC9000i series scanners (formerly known as RDM Connect scanners) provide affordable functionality in a compact, efficient design. Featuring RDM's industry leading Progressive MICR Method and imaging technology, the RDM EC9000i series scanners deliver optimum MICR read rates and image quality. In addition, all RDM EC9000i scanners include a franker printer and cartridge to comply with various payment industry guidelines.

With several models and feature options to choose from, the RDM EC9000i series scanners are an ideal fit for payment applications such as remote deposit capture, check cashing, teller capture, healthcare POS, retail POS, and walk-in bill payments. Scanners are available in single-feed and auto-feed models.

### <span id="page-5-1"></span>**About this guide**

This guide describes the RDM EC9000i series scanners, some basic operations, and how to maintain your scanner. For instructions on how to use your scanner to scan documents with your computer, contact your solution provider.

### <span id="page-5-2"></span>**Requirements**

The scanner is for indoor use only. Keep the scanner dry; avoid areas of high humidity.

Do not remove any parts from areas that are not described in this guide. Removing parts from areas not described in this guide will void the warranty.

When you are working inside the scanner, such as when you are replacing the franker cartridge, make sure the scanner's power is disconnected.

### <span id="page-5-3"></span>**Recommendations**

Record all distributor contact information for future reference.

Save the original box and packing material. Reuse them if the unit must be shipped to a new location or returned for service.

Position the unit so that the operator has easy access to the document path and a clear view of the LED. Do not put the unit close to a heat source, in direct sunlight, or close to any device that can emit electromagnetic interference, such as a computer monitor or power adapter.

## <span id="page-6-0"></span>**Models and features**

The RDM EC9000i series scanners are available in several optional model configurations. All models include an integrated ID card imager and a franker.

All scanner models can also be licensed to perform optical character recognition (OCR) on documents with machine printed text (remittances, pay stubs). This can be used with different applications such as walk-in bill payment. You can tell if your scanner is licensed for OCR by the label on the bottom of the scanner.

The following table lists the available RDM EC9000i models. A complete list of models, options and part numbers can be found in the *[Part Numbers](#page-28-0)* section at the back of this guide.

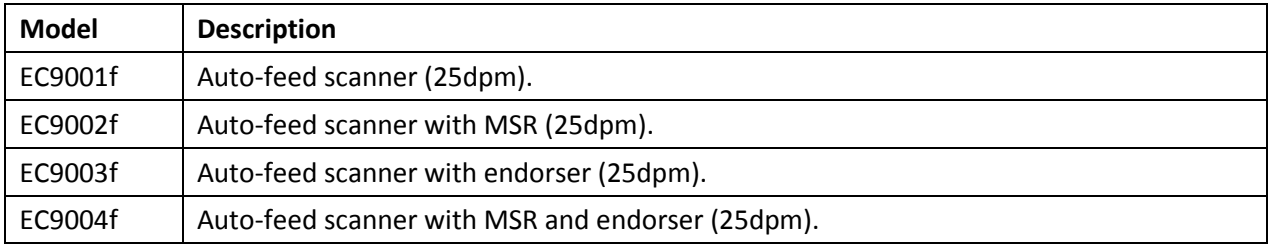

### <span id="page-6-1"></span>**Your scanner**

There is a label on your scanner that includes the following details about your scanner:

- The scanner's model number
- The scanner's serial number
- Whether the scanner is licensed for OCR (the example below is licensed for OCR scanning)

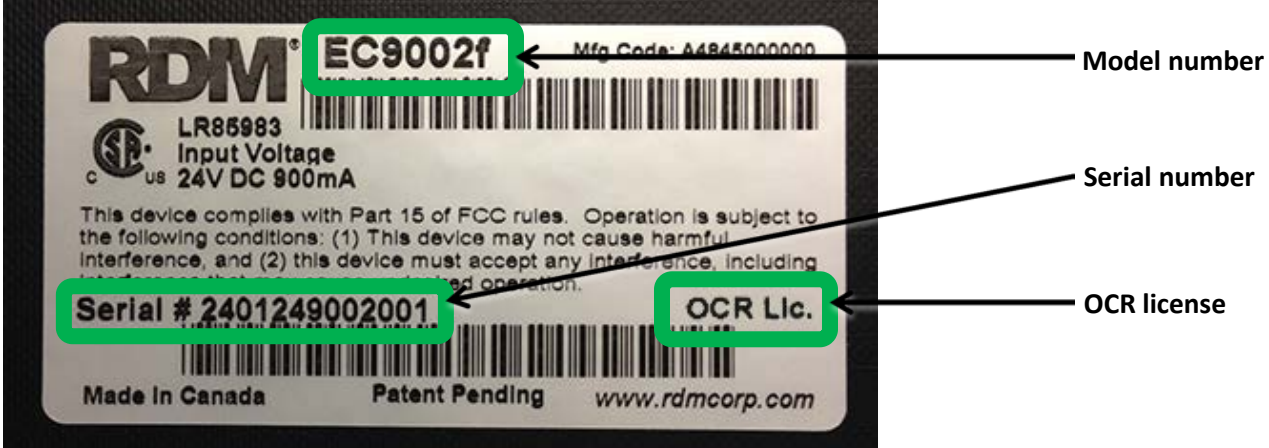

You can locate your scanner's label on the bottom or back of your scanner.

### <span id="page-7-0"></span>**Programmable application button**

This button is located on the front right of the scanner. The light indicates the status of the scanner. For more information, see *[Light signals and beeps](#page-18-0) on pag[e 19](#page-18-0)*.

Third-party applications can configure the application button to perform a variety of functions. These functions might include opening a document, launching a website, or starting an application. Not all applications use the application button.

Developers can find information about programming the application button in the help file that is included with RDM's application development kit (ADK). Developers can obtain the ADK by contacting RDM.

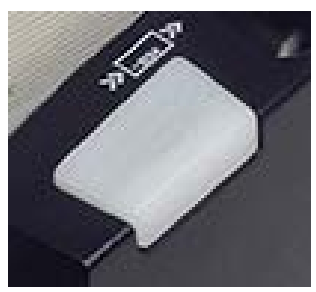

Note: The programmable application button is not supported on some scanner models. The LED is supported on all models.

## <span id="page-8-0"></span>**RDM EC9000i Series scanner (most models)**

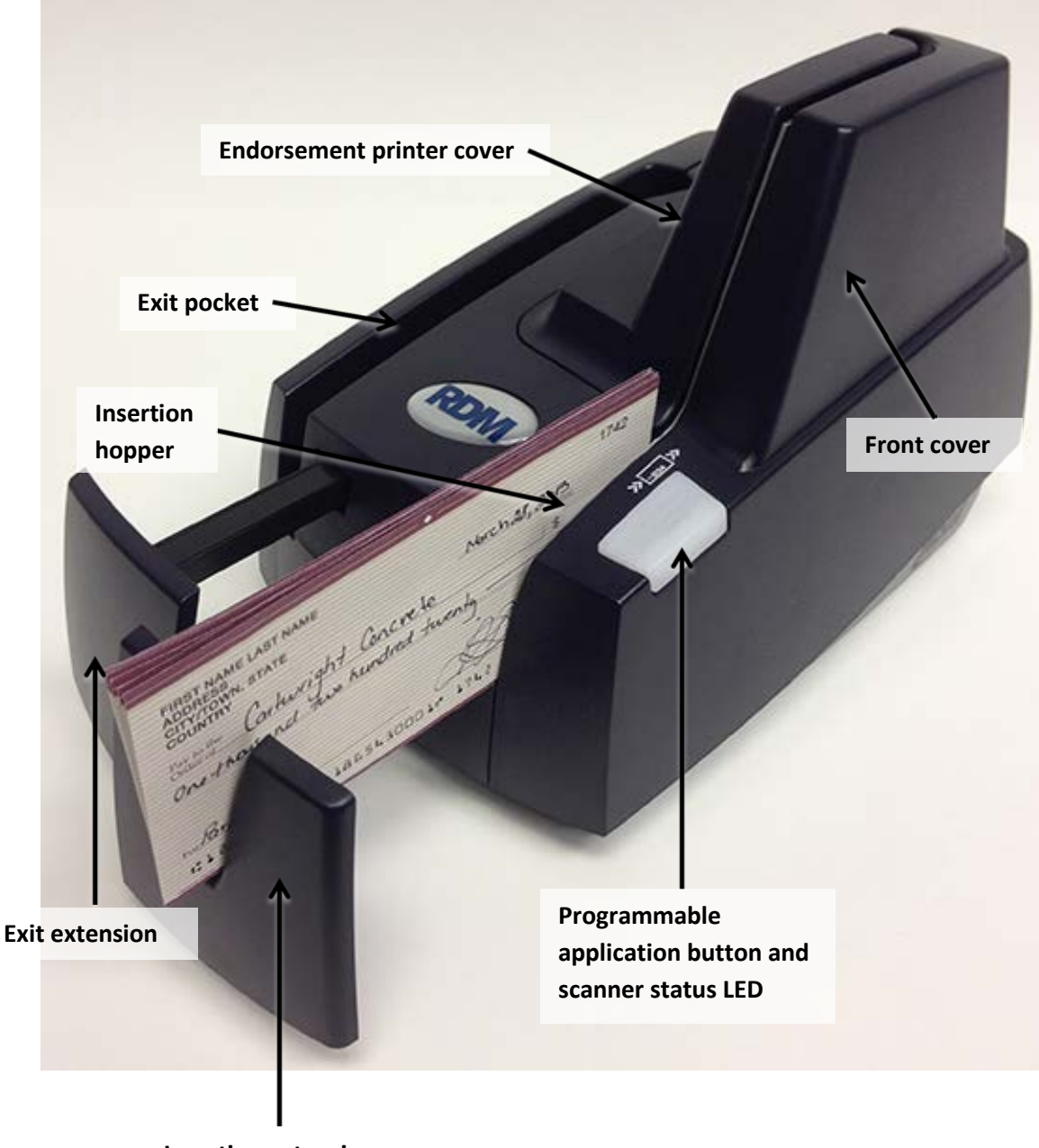

**Insertion extension**

## <span id="page-9-0"></span>**Internal components**

#### <span id="page-9-1"></span>**Inside the front cover - side view**

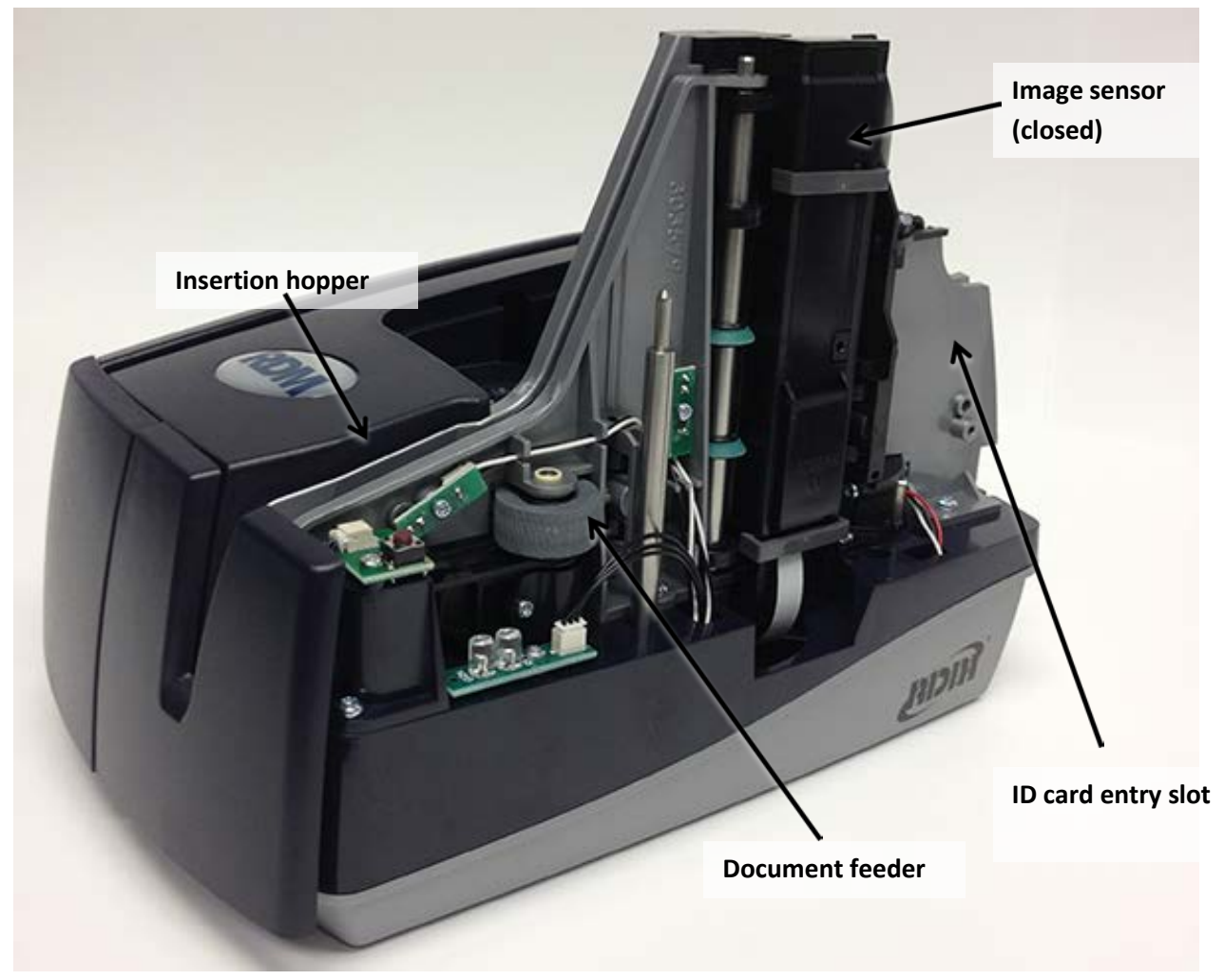

#### <span id="page-10-0"></span>**Inside the front cover - back view**

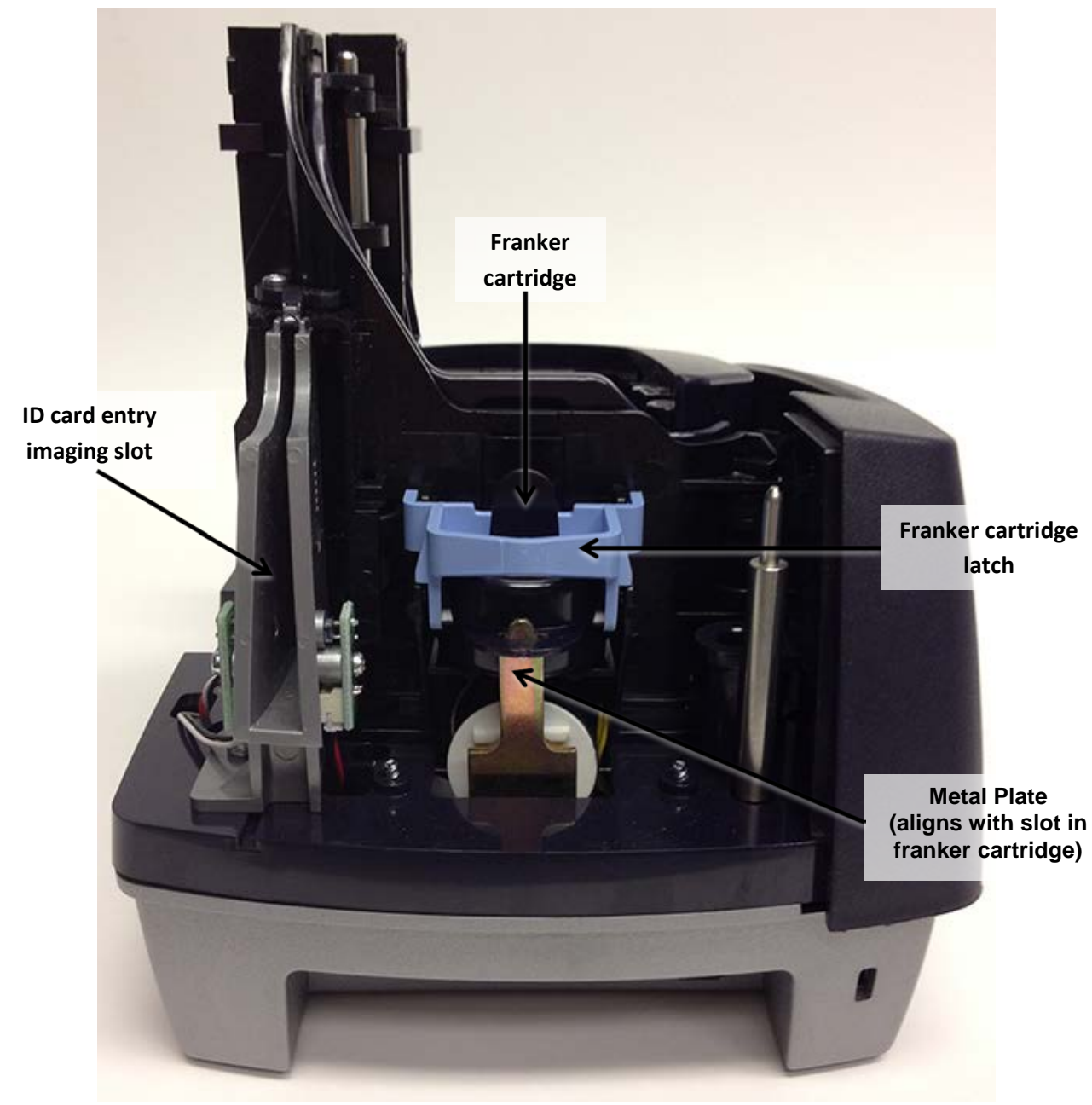

### <span id="page-11-0"></span>**Inside the front cover and endorsement printer cover - top view**

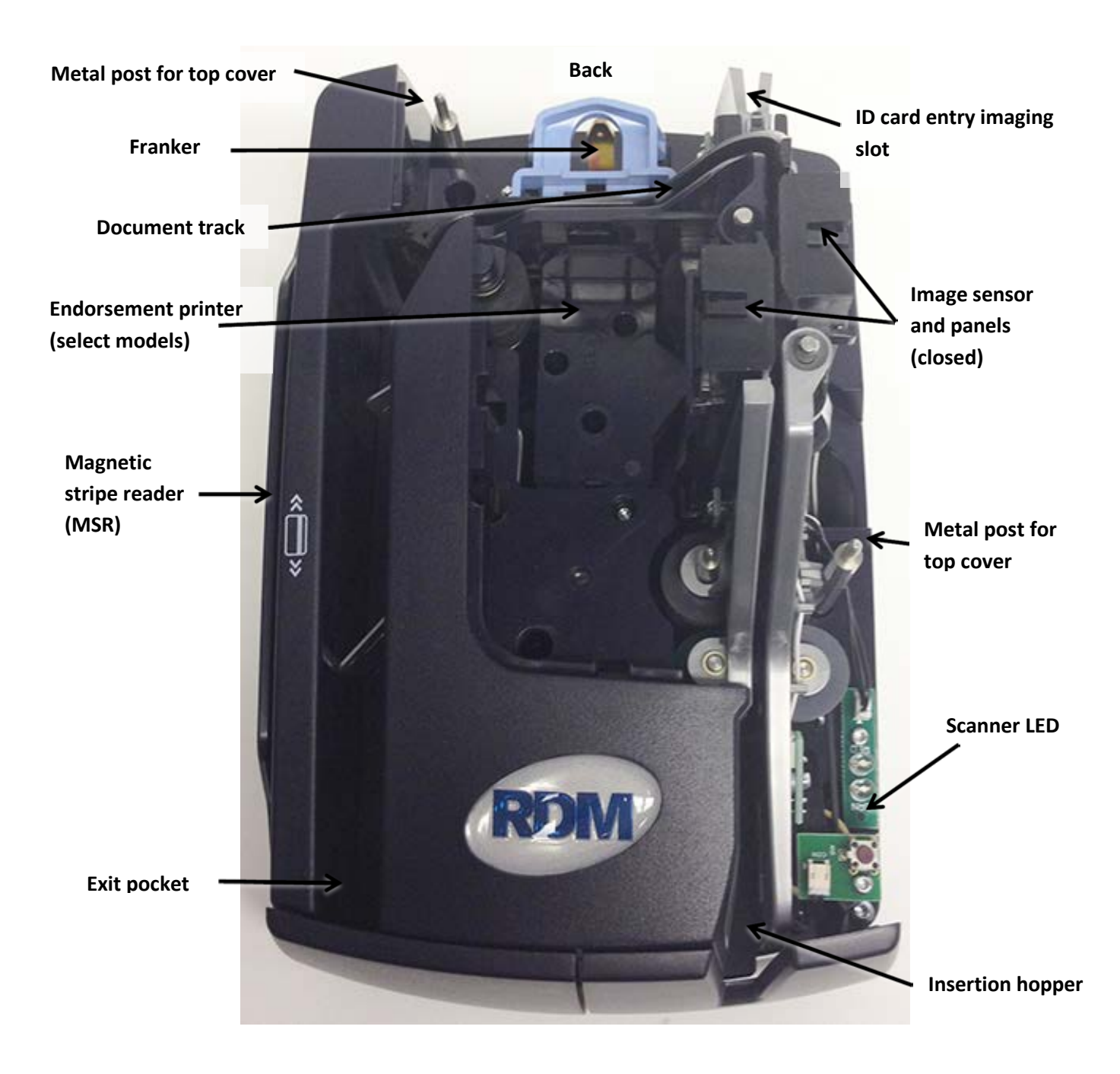

**Front (extensions retracted)**

## <span id="page-12-0"></span>**Connection ports**

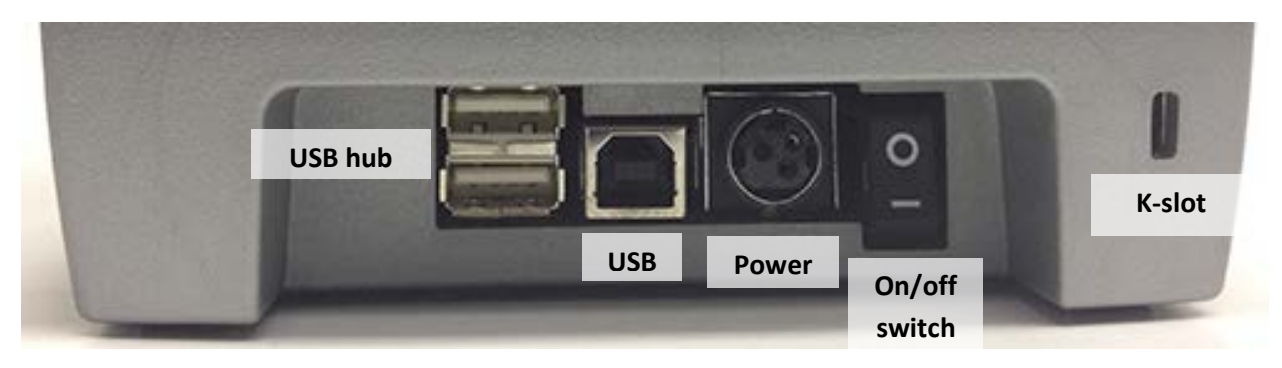

**Note**: Not all scanner models include every item shown in the diagrams.

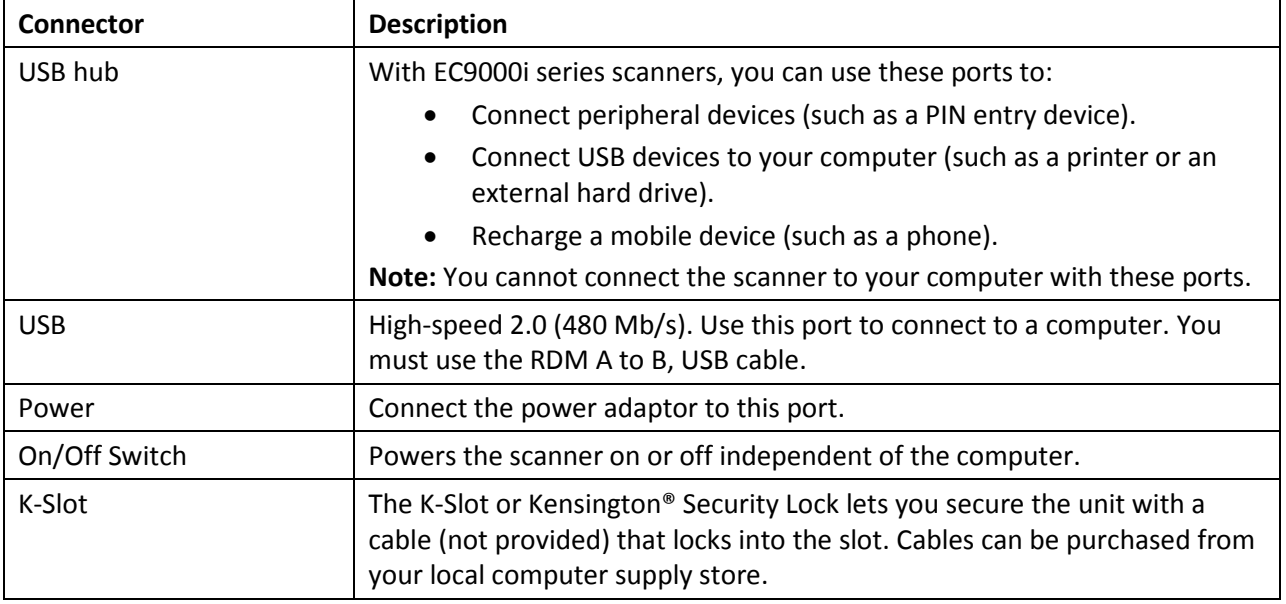

# <span id="page-13-0"></span>**Setting up your scanner**

To set up your scanner:

- Choose a location.
- Unpack the shipping box.
- Inspect the scanner's features.
- Insert the franker cartridge.
- Insert the endorser inkjet printer cartridges, if one is included with your scanner.

### <span id="page-13-1"></span>**Choosing a location**

Locate your scanner in a place that:

- Has a flat surface, such as a counter top or table.
- Is convenient for the scanner operator.
- Offers adequate ventilation and protection from elements such as heat, dust, oil, or moisture.
- Is close to the application computer (USB 2.0 high speed connection required).
- Is close to an electrical outlet.

### <span id="page-13-2"></span>**Unpacking the shipping box**

- 1. Open the top of the box.
- 2. Remove and unwrap the items. Lift the scanner out of the box from the bottom of the scanner.
- 3. Save the box and packing material for future use.

The shipping box includes the following items:

- Scanner
- USB cable (A to B)
- Power adapter
- Franker cartridge
- Endorser inkjet cartridges (certain models with endorsement printer)
- 5-pack inkjet blotter (models with endorsement printer)

### <span id="page-14-0"></span>**Connecting the power cord**

- 1. Align the flat side of the power connector so that it is facing up.
- 2. Insert the round end of the power cord into the power port on the back of the scanner. When the cord is pushed in completely, it clicks into place.
- 3. With the power cord connected to the power adapter, plug the other end of cord into an electrical outlet.

#### <span id="page-14-1"></span>**Disconnecting the power cord**

**Caution:** Disconnecting the scanner from a power source while the scanner is processing a transaction might cause data loss.

The power cord has a sleeve on it that secures it to the unit. The security sleeve prevents the power cord from being pulled out of the unit accidently.

- 1. Hold the unit in place with one hand to prevent the unit from falling.
- 2. With your other hand, slide the power cord security sleeve back and pull the power cord free of the scanner.

### <span id="page-14-2"></span>**Installing cartridges**

For installing the franker cartridge, see *[Replacing the franker cartridge](#page-20-1) on page [21](#page-20-1)*.

For installing the endorser inkjet cartridge, see *[Replacing the endorser inkjet cartridge](#page-21-0) on page [22](#page-21-0)*.

### <span id="page-14-3"></span>**Drivers and applications**

There are many applications that support the RDM EC9000i scanners. Most are available from thirdparty vendors. If you are not sure where to acquire your check scanning application, check with whoever provided your scanner.

The drivers for RDM EC9000i series scanners are installed on your computer when you install the check scanning application.

## <span id="page-15-0"></span>**Operating the scanner**

**Caution:** Do not open the cover or try to access the inside of the scanner while it scans a document.

### <span id="page-15-1"></span>**Preparing documents**

To reduce the possibility of errors and damage to the unit:

- Remove all folds and creases in the document.
- Remove any paper clips and staples from the document.
- Make sure that documents are not stuck together.
- Make sure that documents are dry.

### <span id="page-15-2"></span>**Feeding documents**

The scanner unit is ready to accept documents when the LED is flashing green. Insert the documents either one at a time (single-feed mode), or in a batch (auto-feed mode).

Make sure that you place the documents into the feeder with the MICR line at the bottom and facing towards the outside of the scanner.

**Caution:** Adjust the exit extension or the exit pocket tab to fit the documents that you are scanning. Documents can be damaged or jam in the scanner if the exit extension or pocket tab is not fitted to the documents.

#### <span id="page-15-3"></span>**Single-feed mode**

- 1. Start the scanning process. For example, click Scan on your scanning application.
- 2. Place a document in the insertion hopper so that the scanner pulls the document into the scanner.

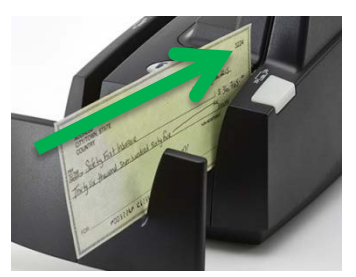

The document is scanned and processed.

3. Repeat steps 1 and 2 until you have scanned all of your documents.

#### <span id="page-16-0"></span>**Auto-feed mode**

1. Place up to 15 documents into the insertion hopper. Note: Do not push documents past the check icon on the right side of the insertion hopper.

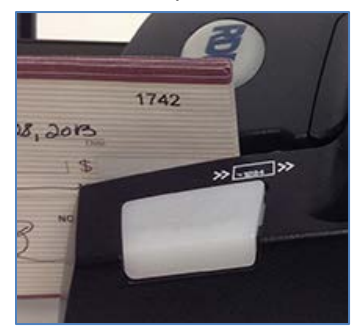

2. If you are required to do so, start the scanning process. For example, click Scan on your scanning application.

### <span id="page-16-1"></span>**Swiping magnetic stripe cards (optional)**

- 1. Place the card in the slot on the side of the scanner with the stripe down and facing towards the body of the scanner.
- 2. Swipe the card from front to back.

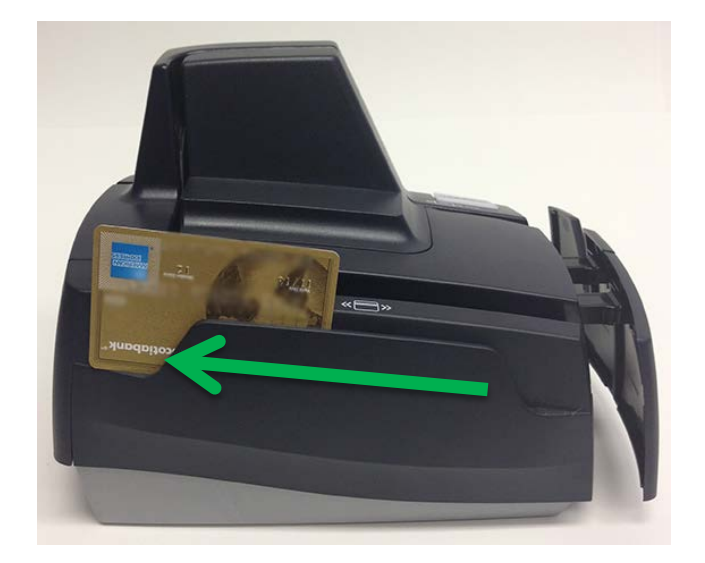

### <span id="page-17-0"></span>**Imaging identification cards**

The ID imager uses the same track as the document scanner, but you insert ID cards at the back of the scanner. Insert the card into the scanner so that the front of the ID card faces away from the scanner. The ID imager scans both the front and back of the identification card.

1. Insert the identification card into the back of the scanner track until you feel the scanner pinch the card.

The scanner pulls the card through the track.

2. Remove the card from the front of the scanner track.

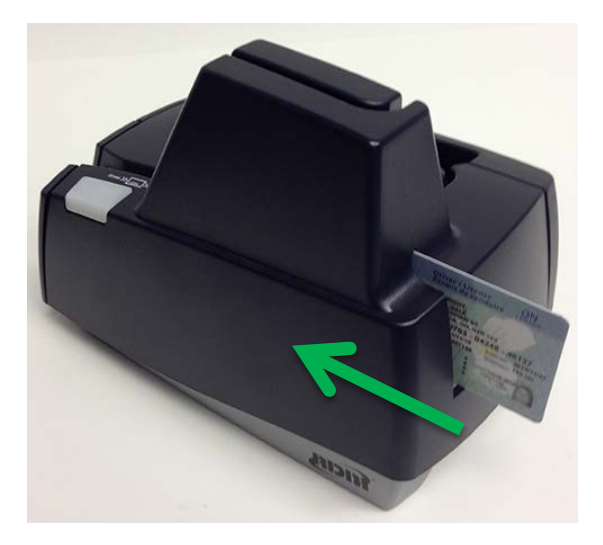

### <span id="page-18-0"></span>**Understanding light signals and beeps**

The scanner's status is shown through a single, multistate LED (light-emitting diode), which is the light on the top, front, right-hand side of the unit. The table below describes typical status signals and their meanings.

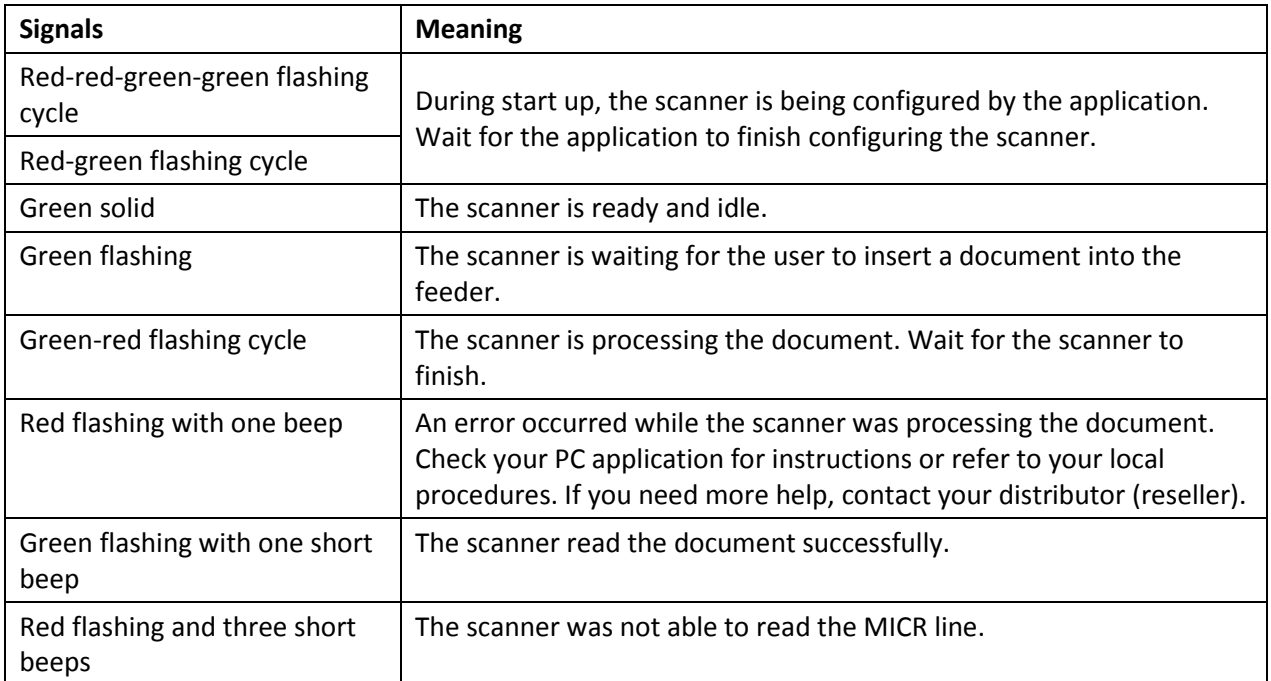

#### <span id="page-18-1"></span>**Signals in a typical document processing session**

- 1. The LED is Green (Solid): The unit is idle.
- 2. The LED is Green (Flashing): The scanner is waiting for a document to be inserted for scanning.
- 3. The LED is Green/Red (Flashing): The scanning operation is in progress.
- 4. The LED is Green (Solid): The scanning operation is complete. The scanner has returned to its idle state.

# <span id="page-19-0"></span>**Maintaining your scanner**

### <span id="page-19-1"></span>**Removing the covers**

RDM EC9000i scanners have two covers that can be removed in order to clean the image sensor, replace cartridges, or clear paper jams.

#### <span id="page-19-2"></span>**Front cover**

Remove the front cover when you need to clear paper jams, replace the franker cartridge, or clean the image sensor.

- 1. Disconnect the power cord from the scanner.
- 2. Pull the insertion extensions forward.
- 3. Grasp the front and the back end of the front cover.
- 4. Gently pull the cover upwards until it detaches from the scanner.

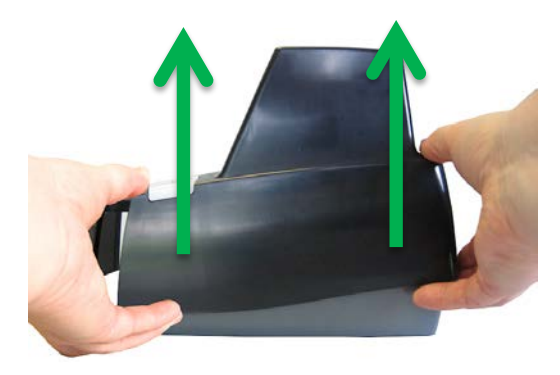

#### **To replace the front cover:**

**Caution:** Before you replace the front cover, make sure the insertion extensions are pulled forward. Otherwise, you might damage the front cover.

- 1. Carefully place the front cover over the scanner assembly. Make sure that the cover overlaps the assembly correctly by lining it up with the metal posts.
- 2. Gently push the cover down until it snaps into place.

#### <span id="page-19-3"></span>**Endorsement printer cover**

Remove the endorsement printer cover when you need to clear paper jams, to insert or replace the endorser inkjet printer cartridge, or to clean the image sensor.

- 1. Grasp the top of the endorsement printer cover.
- 2. Gently pull the cover upwards until it detaches from the scanner.

#### **To replace the endorsement printer cover:**

- 1. Carefully place the endorsement printer cover over the scanner assembly; make sure that the cover overlaps the assembly correctly.
- 2. Gently push the cover down until it snaps into place.

### <span id="page-20-0"></span>**Franker and endorser inkjet cartridges**

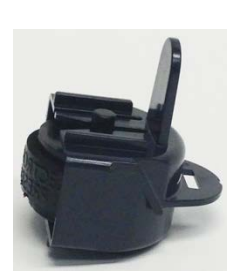

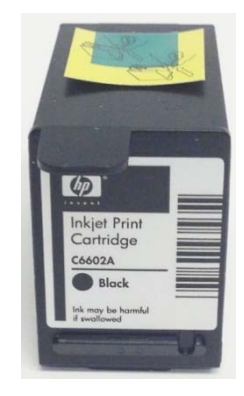

**Franker cartridge Inkjet cartridge**

The franker cartridge creates a red ink stamp that defaces the front of each check with a message that says "Electronically Presented". All RDM EC9000i scanners come with a franker cartridge.

Certain RDM EC9000i scanners are capable of endorsing checks, but the cartridges are not included with scanners. With your scanning application, the endorser inkjet printer places user-defined text on the rear of the check.

Franker or inkjet cartridges can be purchased by contacting your solution provider or reseller.

Follow the directions below to insert the cartridges into the scanner unit.

#### **Caution:**

- Ink might be harmful if swallowed.
- Avoid contact with eyes.
- Damage to the unit or the cartridge which results from modifying the inkjet cartridge is not the responsibility of RDM.
- The inkjet cartridge is not refillable.
- Inkjet cartridges are not licensed for modifications.
- RDM may change product designs, features, or specifications at any time.

#### <span id="page-20-1"></span>**Replacing the franker cartridge**

- 1. Disconnect the power cord.
- 2. Remove the front cover of the scanner.

At the back of the scanner, the franker cartridge is held in place by a blue franker latch and a metal plate.

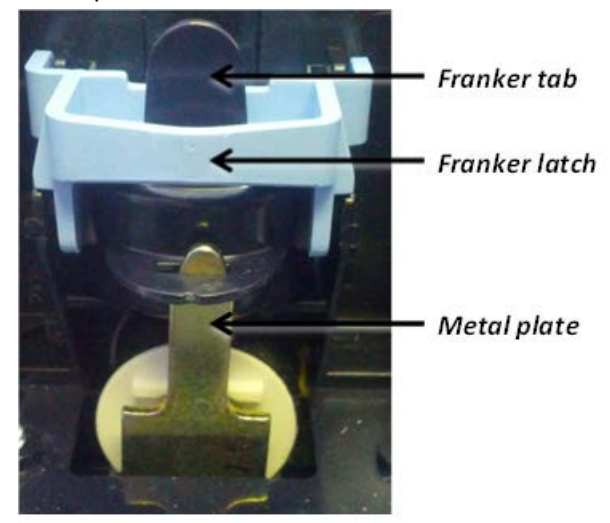

- 3. Lift the blue franker latch.
- 4. Pull the franker cartridge out of the scanner by the franker tab.
- 5. Insert the new franker cartridge. Make sure the top of the metal plate fits into the slot in franker cartridge (as pictured).
- 6. Secure the franker cartridge:
	- a. Push the metal plate towards the body of the scanner (pushing in the franker cartridge).
	- b. Lowering the blue latch over the franker cartridge until it snaps closed.
- 7. Replace the scanner cover.

#### <span id="page-21-0"></span>**Replacing the endorser inkjet cartridge**

When you place the new inkjet cartridge into the holder, make sure that you insert it at the angle described in the following steps. If you do not insert the cartridge properly, it might not make contact with the document when it is scanned.

- 1. Disconnect the power cord.
- 2. Remove the endorsement printer cover.
- 3. Pull the inkjet latch away from the inkjet cartridge (as pictured).

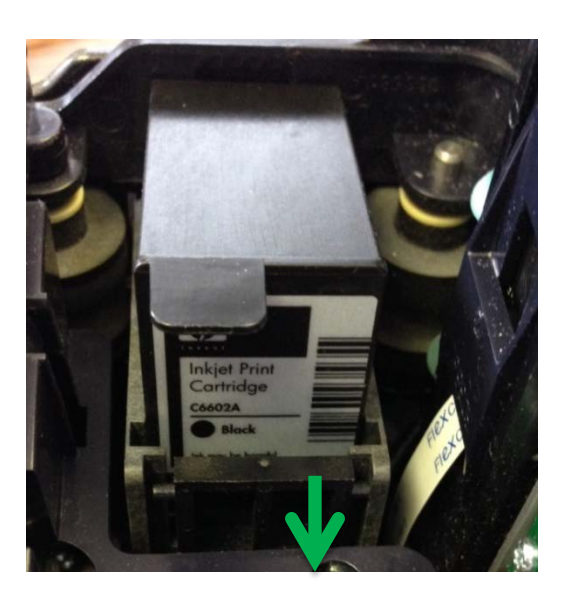

- 4. Pull the inkjet cartridge out of the scanner.
- 5. To insert the new inkjet cartridge, pull the inkjet latch back and place the inkjet cartridge into the holder. The cartridge needs to be at an angle so that the back of the cartridge is lower than the front of the cartridge.

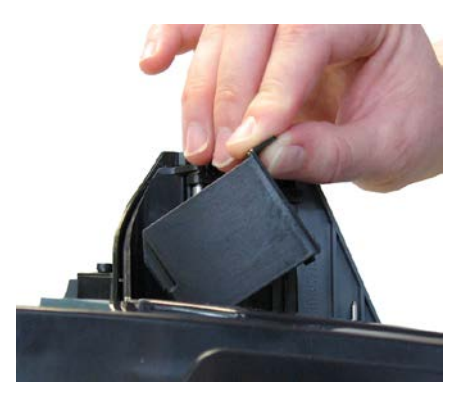

- 6. Push the cartridge down into the holder until the cartridge snaps into place. Once installed, the inkjet cartridge sits on a slight angle with the back of the cartridge lower than the front.
- 7. Make sure there is no gap between the inkjet cartridge and the endorsement channel.
- 8. Replace the endorsement printer cover.

#### <span id="page-23-0"></span>**Replacing the inkjet blotter**

Scanners with endorsement printers include an inkjet blotter that absorbs excess ink from the endorsement process. Over time, the blotter might stop absorbing ink effectively and so should be replaced. Scanners with endorsement printers come with five replacement blotters.

To replace the inkjet blotter:

- 1. Disconnect the power.
- 2. Remove the front cover of the scanner.

At the back of the scanner, above the franker cartridge, you can see the top of the inkjet blotter, as shown below:

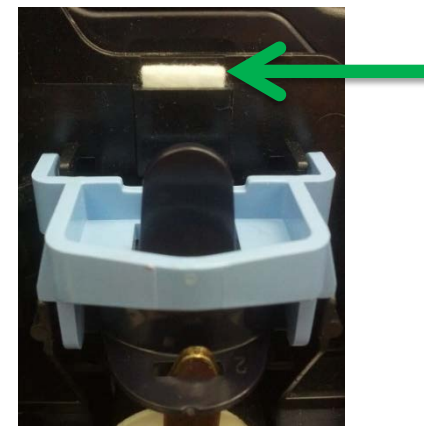

- 3. With your finger or tweezers, remove the inkjet blotter from its slot.
- 4. Dispose of the used blotter.
- 5. Insert the replacement inkjet blotter into the slot.

### <span id="page-23-1"></span>**Cleaning the scanner**

The RDM EC9000i series scanners perform best when all working surfaces are clean and free of foreign material.

#### **Caution:**

- Always disconnect the scanner from its power source before cleaning it.
- Solvents or harsh cleaners might damage or discolor the cabinetry.

#### <span id="page-23-2"></span>**Cleaning the outside cabinetry**

Use a damp cloth and mild soap.

#### <span id="page-24-0"></span>**Cleaning the inside of the scanner unit**

- 1. Remove the front cover and the endorsement printer cover.
- 2. Use a dusting brush designed for use with electronic equipment or a compressed air duster to clean inside the scanner.
- 3. Replace the covers.

#### <span id="page-24-1"></span>**Cleaning the image sensor**

**Caution:** Always disconnect the unit from its power source before cleaning the image sensor.

- 1. Remove the front cover and the endorsement printer cover.
- 2. Open both the front and back panels that cover the image sensor. The front panel can open up to 90°. The back panel opens only a few degrees.
- 3. Use any of the following to gently remove any ink or dust from the image sensor.
	- A lens cleaning tissue.
	- A damp lint-free cloth.
	- A cotton swab dampened with rubbing alcohol.
- 4. Clean the glass on each panel thoroughly.
- 5. Replace each of the covers.

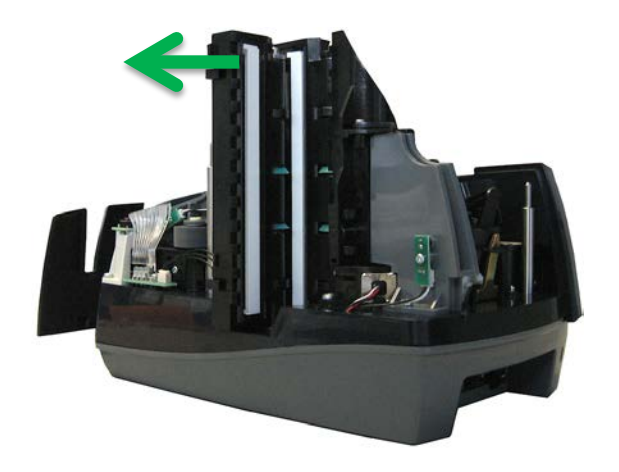

# <span id="page-25-0"></span>**Troubleshooting**

In the course of everyday operations, you might encounter minor malfunctions with RDM EC9000i series scanners. Before calling for service, review the troubleshooting steps below.

### <span id="page-25-1"></span>**Scanner does not respond**

- 1. Ensure the cable that connects your scanner to your computer is properly connected to the correct port on the back of the scanner and computer (according to instructions provided by your distributor).
- 2. Make sure that the correct power cord is connected to the unit. Change or replace the cord, if necessary.
- 3. If the problem persists, contact your solution provider or help desk.

### <span id="page-25-2"></span>**Card transactions do not function properly**

- 1. Ensure that you are swiping the card properly. The black magnetic stripe on the back of the card must face downward and towards the body of the scanner.
- 2. Try using another card to ensure the first card was not defective.
- 3. If the problem persists, contact your solution provider or help desk.

### <span id="page-25-3"></span>**Printer does not print**

- 1. Ensure that the printer has not jammed.
- 2. Ensure that the end of the paper rolls from the top of the roll.
- 3. If the problem persists, contact your solution provider or help desk.

# <span id="page-26-0"></span>**Specifications**

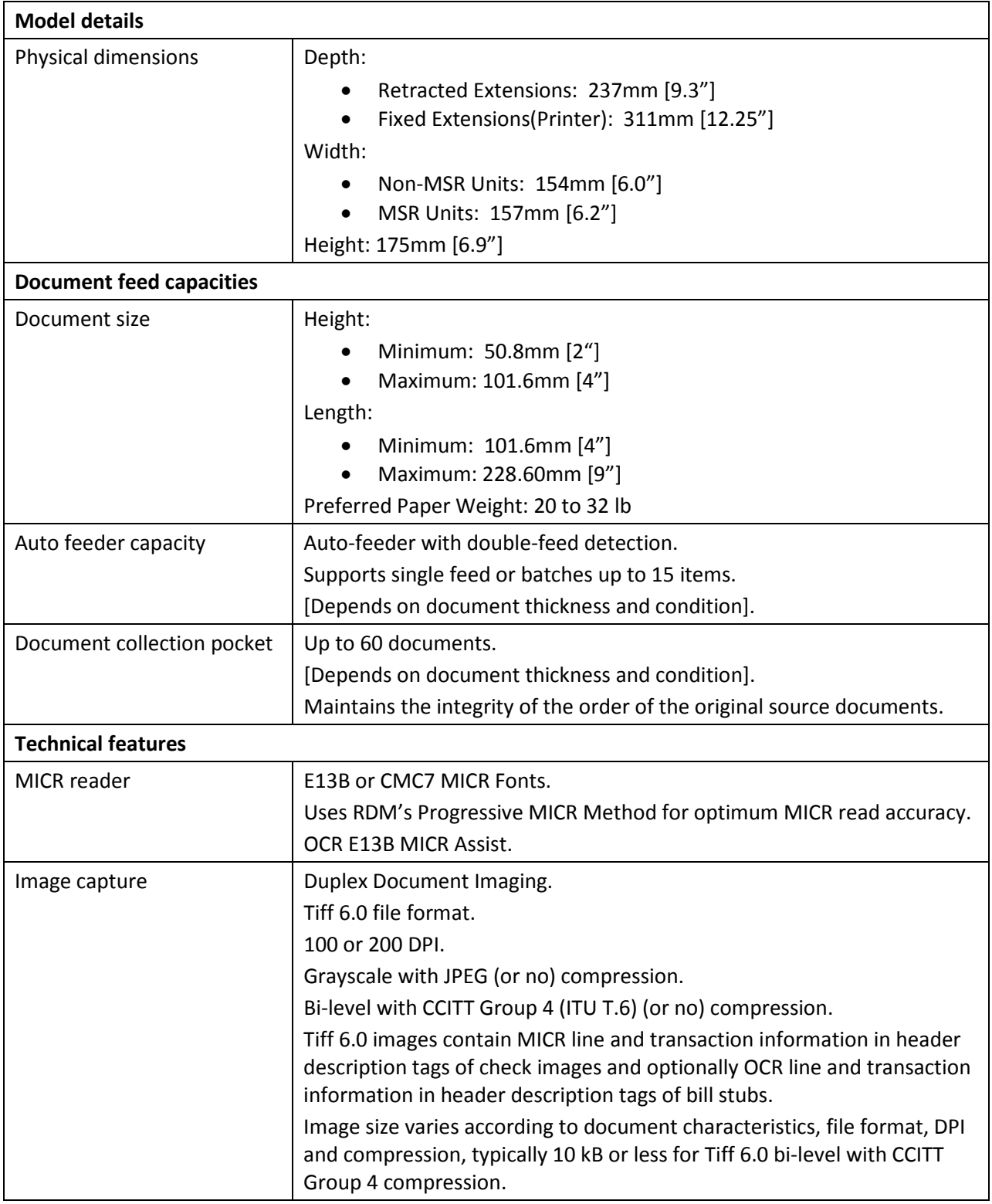

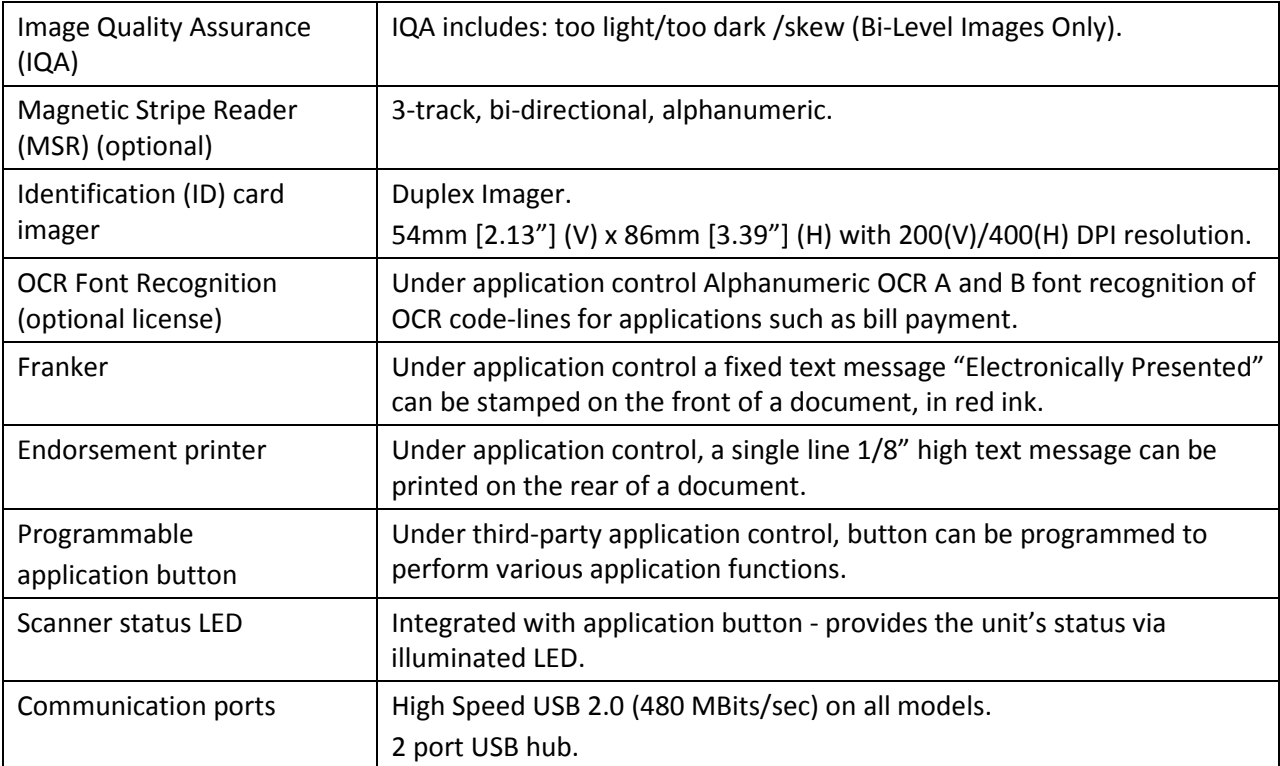

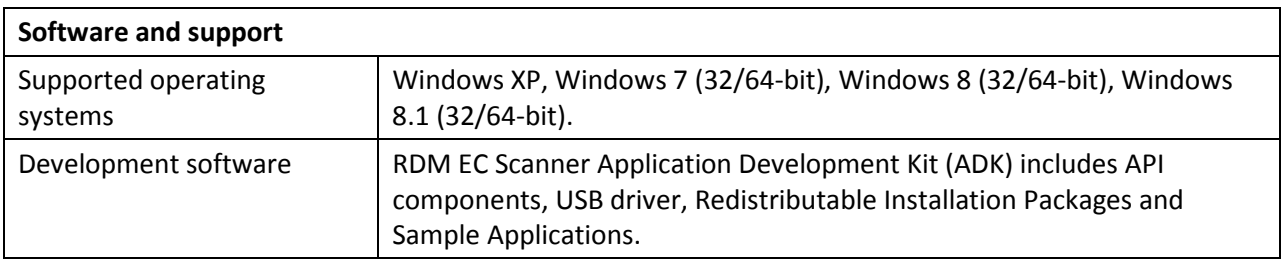

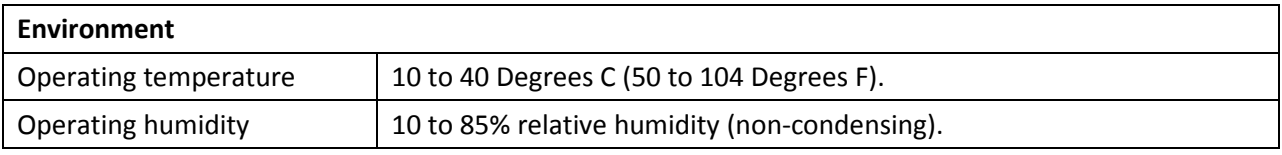

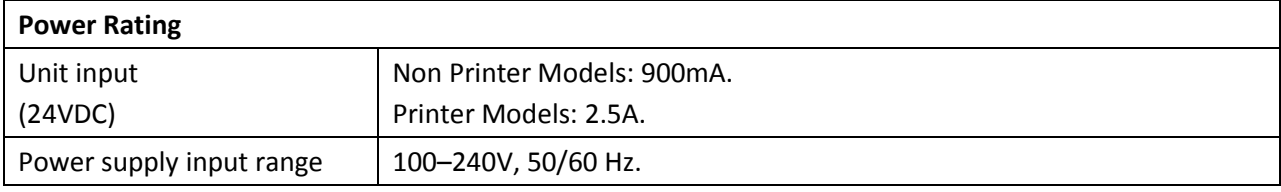

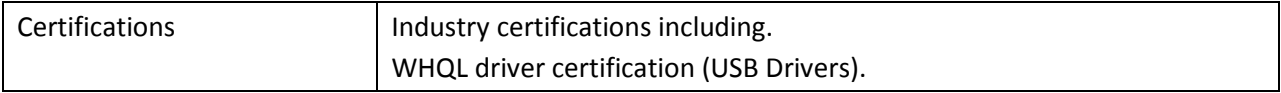

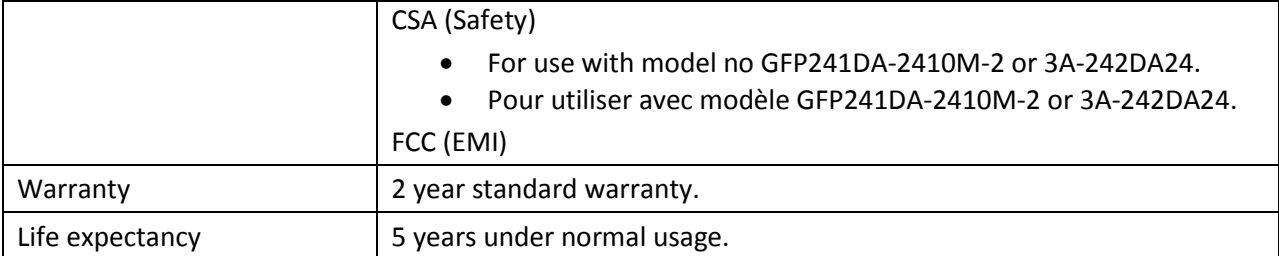

## <span id="page-28-0"></span>**Part Numbers**

### <span id="page-28-1"></span>**Scanners**

#### **Auto-feed EC9000i**

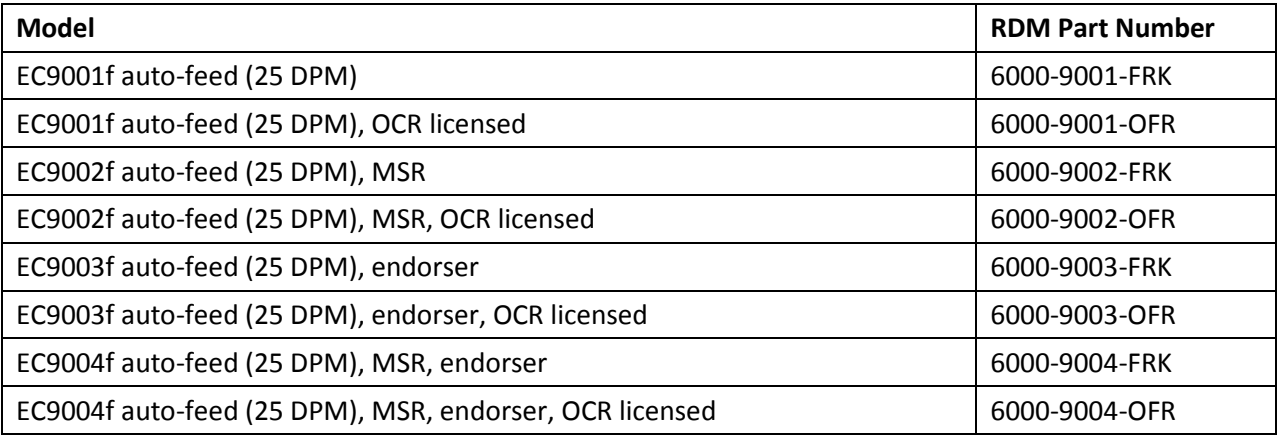

### <span id="page-28-2"></span>**Additional parts**

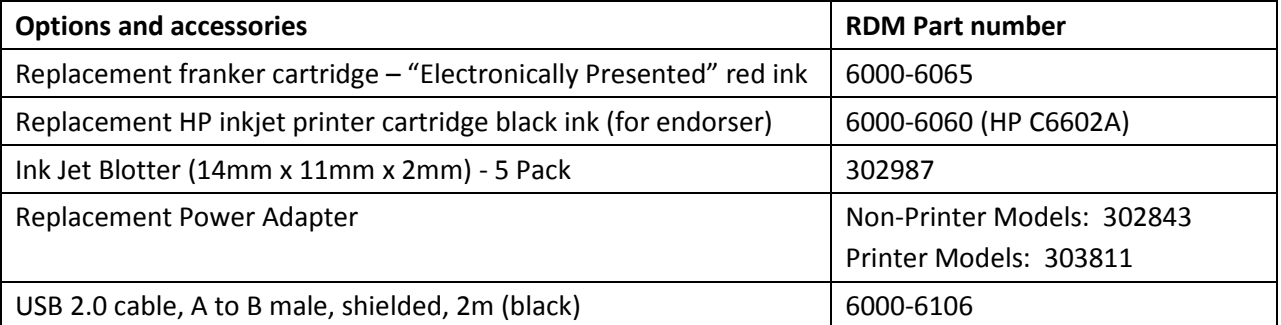

# <span id="page-29-0"></span>**Warranty Information**

### <span id="page-29-1"></span>**LIMITED WARRANTY:**

RDM EC9000i are warranted against defects in materials and workmanship under normal use and service for a period of two years after the date of receipt by you. This warranty is extended only to the original purchaser. Extended warranty programs might be offered by your solution provider.

The entire liability of RDM Corporation (the Corporation), distributors of the RDM EC9000i scanner and manufacturers of auxiliary equipment used with the RDM EC9000i and your exclusive remedy shall be, at the Corporation's option either (a) return of the price paid, or (b) repair or replacement of the RDM EC9000i scanner that does not meet the limited warranty and which is returned to the Corporation with a purchase receipt or other proof of date of original purchase which will be required in order to exercise your rights under this warranty.

The limited warranty is void if failure of the RDM EC9000i has resulted from accident, abuse or misapplication. Any replacement RDM EC9000i will be warranted for the remainder of the original warranty period.

The equipment is sold with the understanding that neither the Corporation, such distributors nor such manufacturers will be liable for any damages whatsoever (include, without limitation, direct or indirect damages for personal injury, loss of business profits, business interruption, loss of business information, or any other pecuniary loss) arising out of the use of or inability to use the RDM EC9000i, even if the Corporation, such distributors and/or such manufacturers have been advised of the possibility of such damages.

In any case, the entire liability of the Corporation, such distributors and such manufacturers with respect to the RDM EC9000i shall be limited to the amount actually paid by you for the RDM EC9000i. The Corporation, such distributors and such manufacturers disclaim all other warranties, express or implied, including, without limitation, implied warranties of merchantability and fitness for a particular purpose with regard to the RDM EC9000i and the accompanying written materials.

### <span id="page-30-0"></span>**WARRANTY SPECIFICS:**

This warranty only covers failures due to defects in materials or workmanship, which occur during normal use.

It does not cover the following:

- Damage, which occurs in shipment;
- Failures which are caused by products not supplied by RDM;
- Failures which result from accident, misuse, abuse, neglect, excessive dirt or dust cause by lack or preventative maintenance measures, mishandling, misapplication, alteration or modification;
- Service by anyone other than RDM;
- Damage that is attributable to acts of nature including but not limited to:
	- o Flood, lightning, power surge or static electricity, water damage, fall, theft, or vandalism;
	- o Spillage of liquid or objects that have fallen into the equipment;
	- o Equipment that has been exposed to excessive heat or unstable environmental conditions;
	- o Consumables such as Franker Roller or Franker Assembly, or other RDM EC9000i consumables or accessories such as cables.

RDM scanner units with problems found to be caused by incorrectly set configuration parameters (IRN#, Owner Code, Merchant ID, etc.) are not considered defective and will not be serviced under warranty. Warranty is void if any of the external case of the unit has been opened or removed or the unit has, in RDM's opinion, been damaged through misuse or improper care.

Units returned to RDM for warranty repair will be reconfigured with factory defaults and returned to customers.